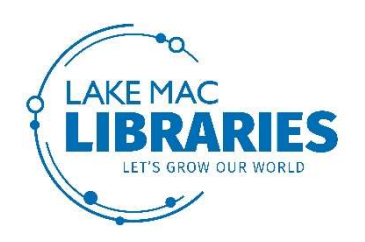

# RBdigital eMagazines PC user guide

# Read RBdigital eMagazines on your PC or laptop. All you need is an internet connection, a library card and an email address.

1. Open your browser and visit the Lake Mac Libraries website at: https://library.lakemac.com.au

Click on the eCollections tab at the top of the page, select eMagazines, then click the RBdigital logo to access the collection.

Alternatively navigate your browser to:

https://www.rbdigital.com/lakemacquarie/service/magazines/landing

#### New users:

- 2. Click Create New Account at the top right of the screen. Enter your library card number and click Next. Fill in your account details and click Create Account.
- 3. Once your account has been created, you should be automatically signed into the collection.

## Existing users:

4. Login in with your existing Zinio account details by clicking on Login at the top right of the screen and using your email address and password details.

### Browse the catalogue, checkout and download:

5. The home screen shows all eMagazines in our collection.

Search for a specific title by typing its name in the search box, or browse the whole collection by clicking on the page numbers page by page.

Magazines are arranged in alphabetical order.

Click on Article Search to search for a particular article by keyword search, date range, and publication/publisher. This searches for articles from the Lake Mac Libraries magazine collection only.

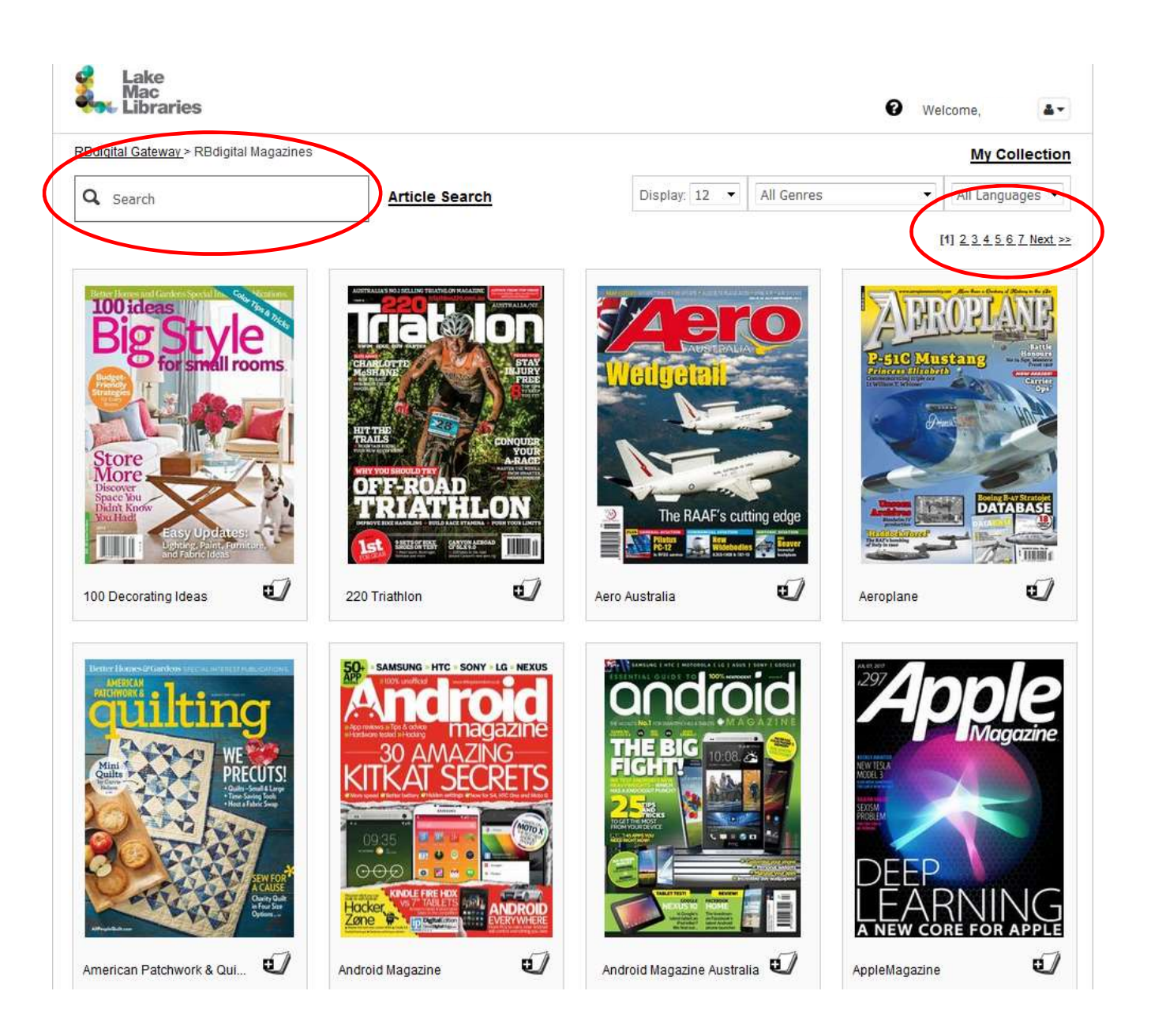

6. Checkout a magazine by clicking on a cover title to view more information about the edition and to view back issues of the magazine.

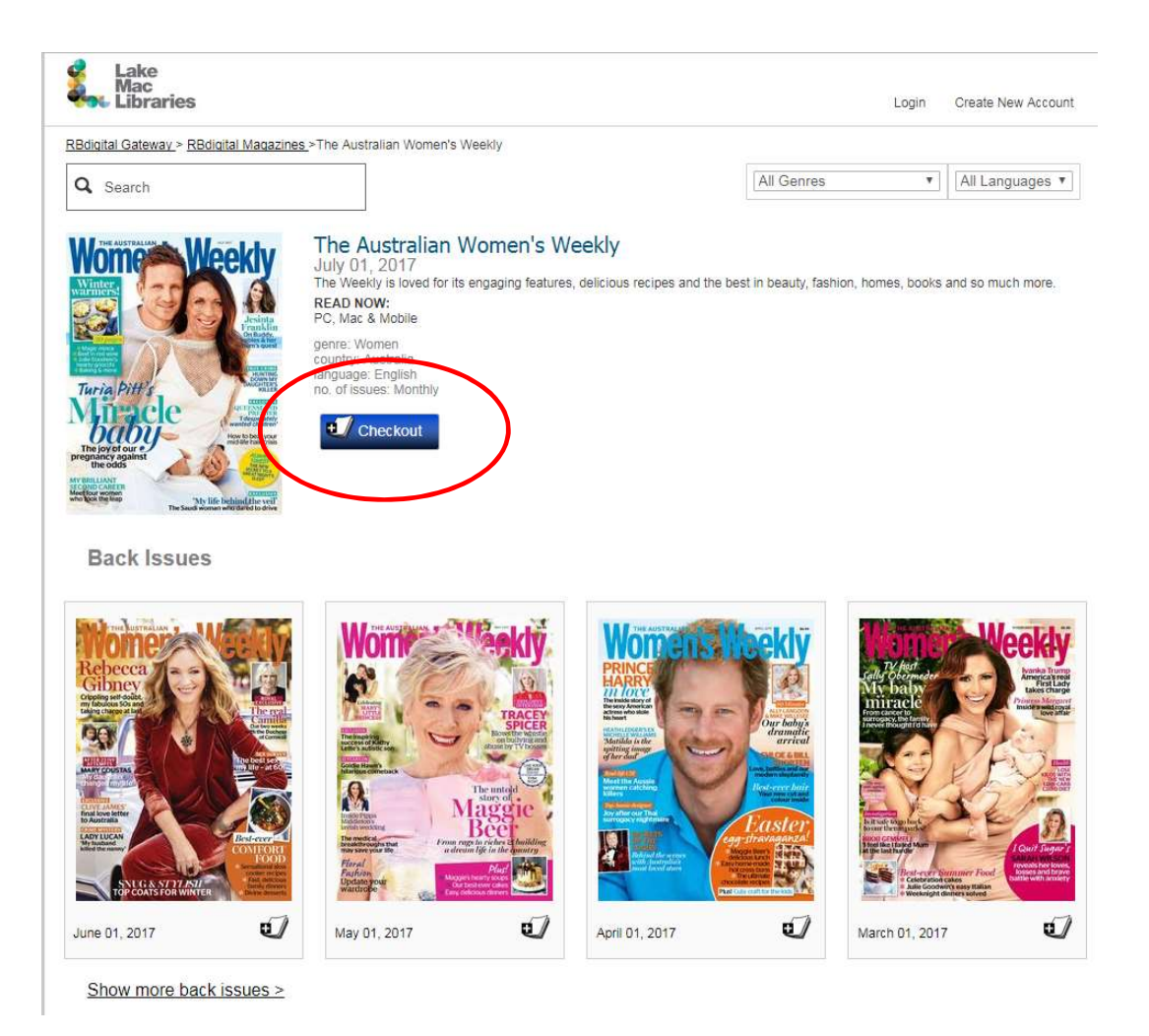

Click the Checkout button. If you haven't already logged in, you will be prompted to do so via a pop up box. Login with your Zinio email address and password and click Log in.

Tip: Click the plus icon below a magazine to quickly go to the checkout page.

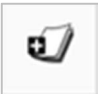

Once your magazine has successfully checked out, you are ready to read. Click Start Reading at the box up box. If you wish to checkout more magazines, click on Keep Browsing and continue searching as in Step 5.

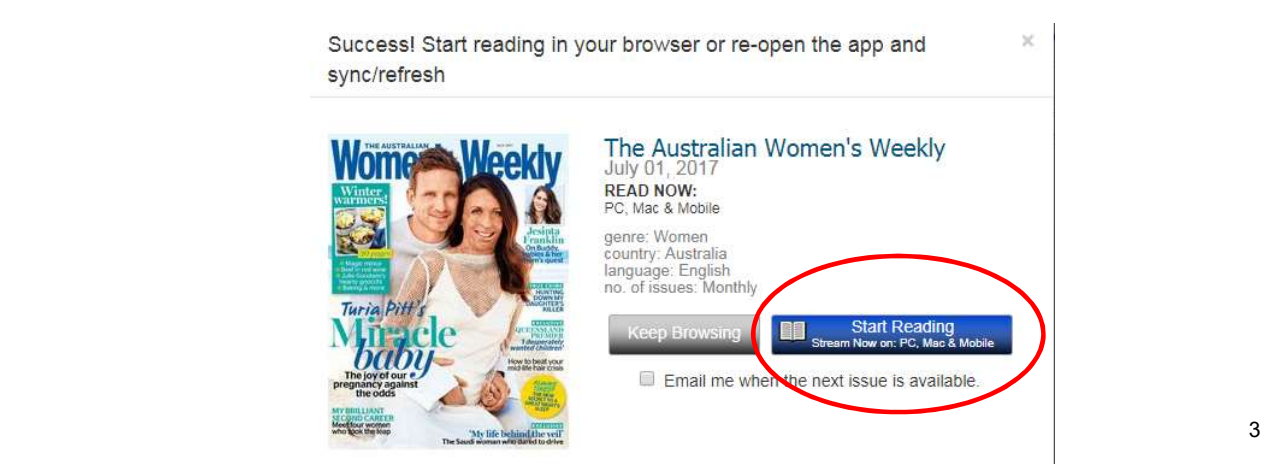

Click the check box next to **Email me when the next issue is available** if you would like to be notified via email.

7. Your magazine will open in a full size screen. Click the right arrow button to turn the page or use your left and right arrow keys on your keyboard.

Zoom in by double clicking your mouse.

Use the menu icons on the left side of the screen the view table of contents and to click on individual page numbers to jump forward to a specified page.

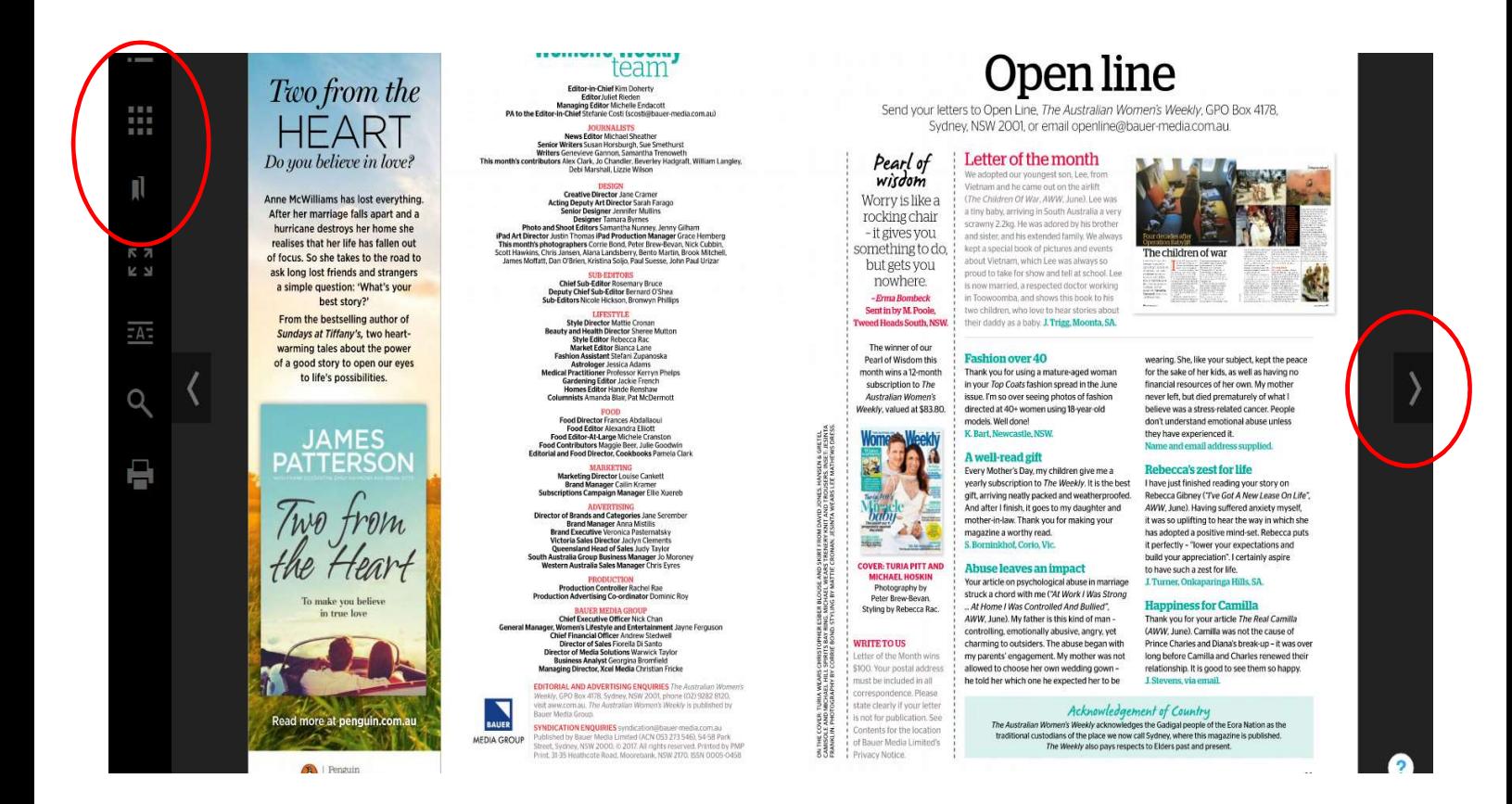

Close the reader tab when you are finished reading to return back to the RBdigital Gateway tab showing your collection page.

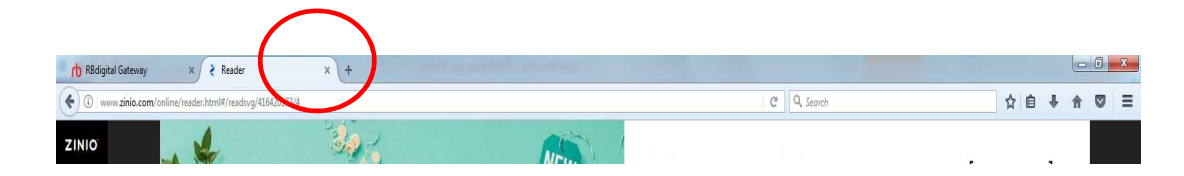

8. Click My Collection at the top right of the screen to view your current checked out magazines.

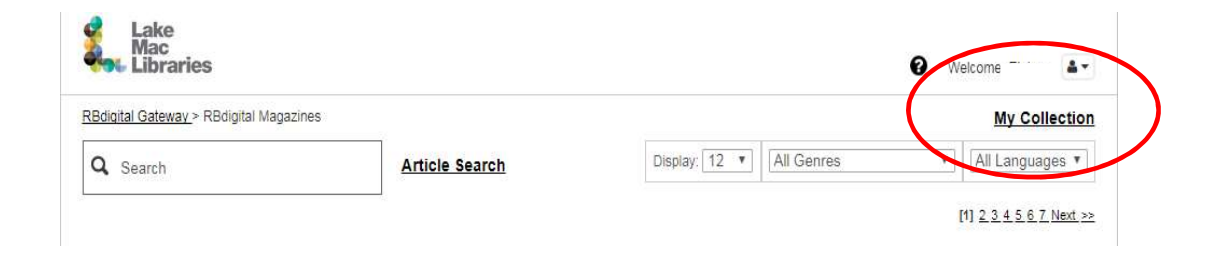

Click the Trash can icon beneath a magazine cover to delete the title from your collection. Click OK at the pop up box to confirm the deletion.

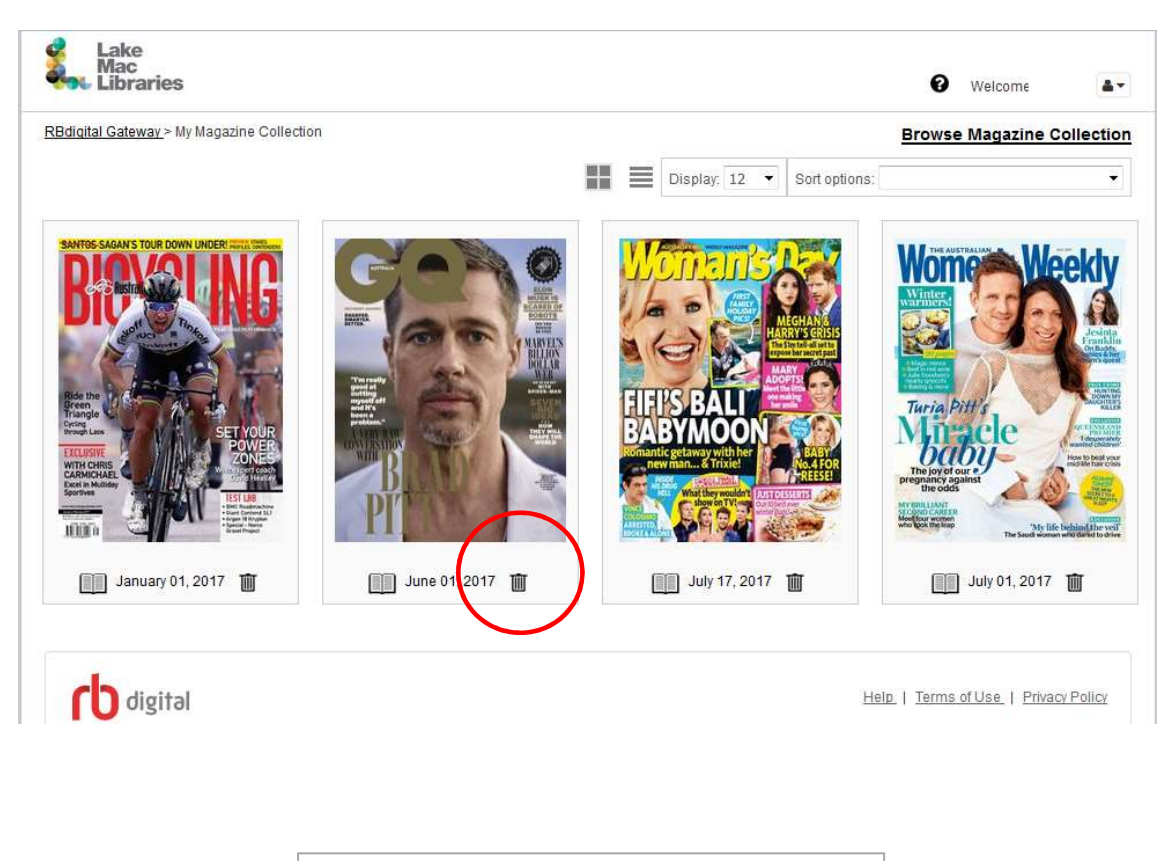

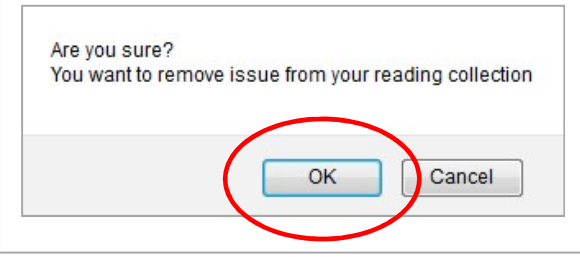

9. To continue browsing the collection, click **Browse Magazine Collection** to return to the home page.

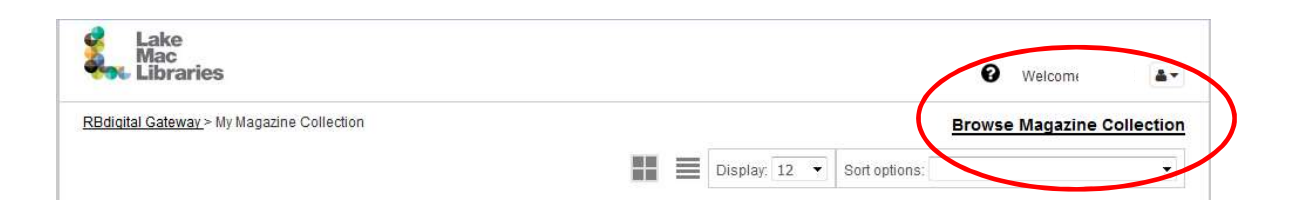

10. When finished, log out by clicking on the drop down box next to your name at the top right of the screen and select Log out.

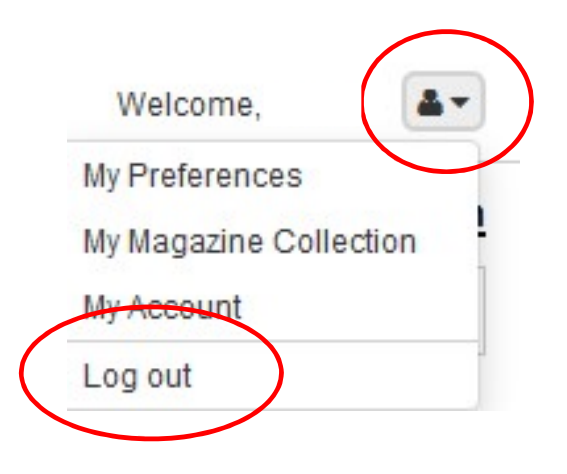

Ensure your email address is up to date in the My Account section of this menu.

Manage your email notifications for magazine issues by selecting My Preferences.